# Aktivace FastReporter 3 & EXFO TestFlow

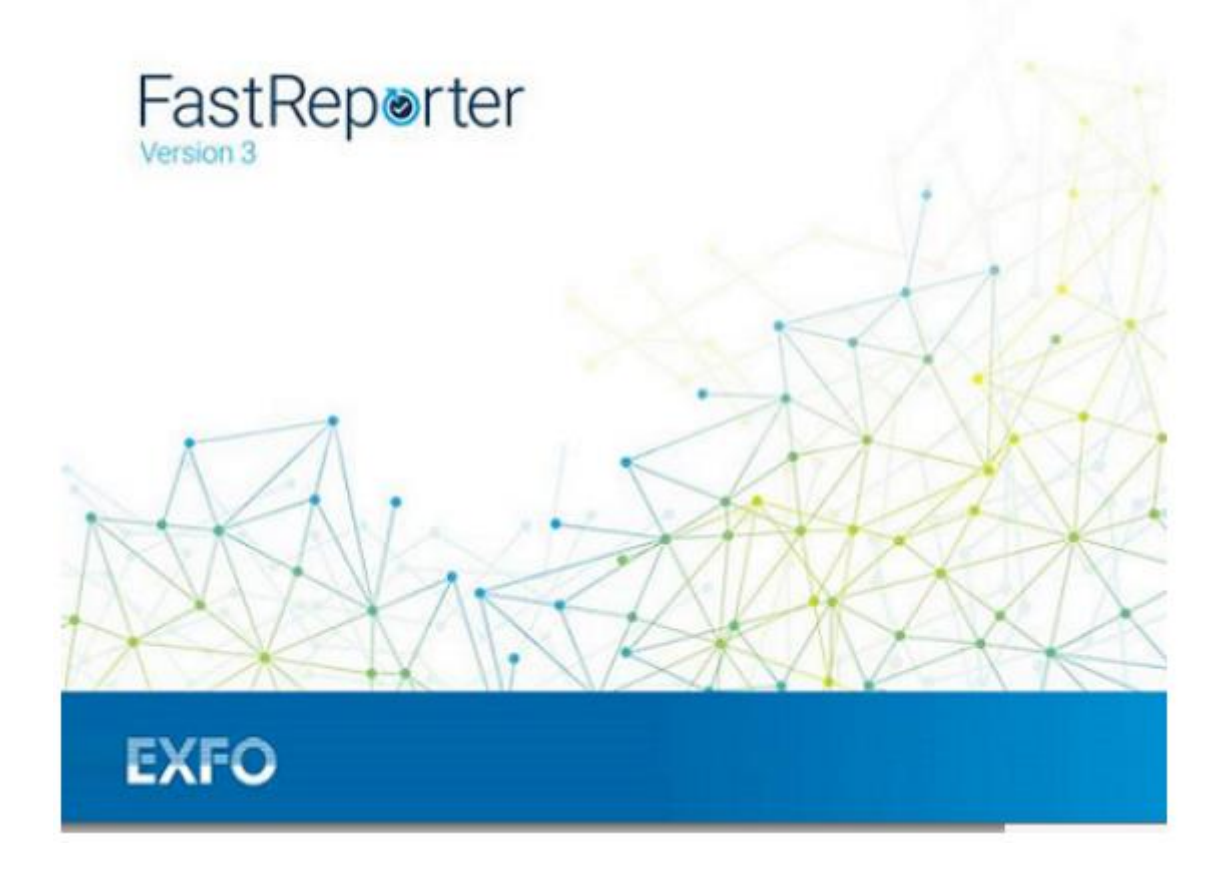

Verze 1.0

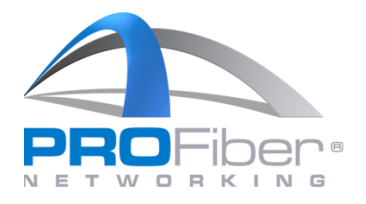

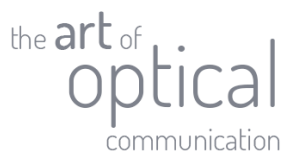

### <span id="page-1-0"></span>Obsah

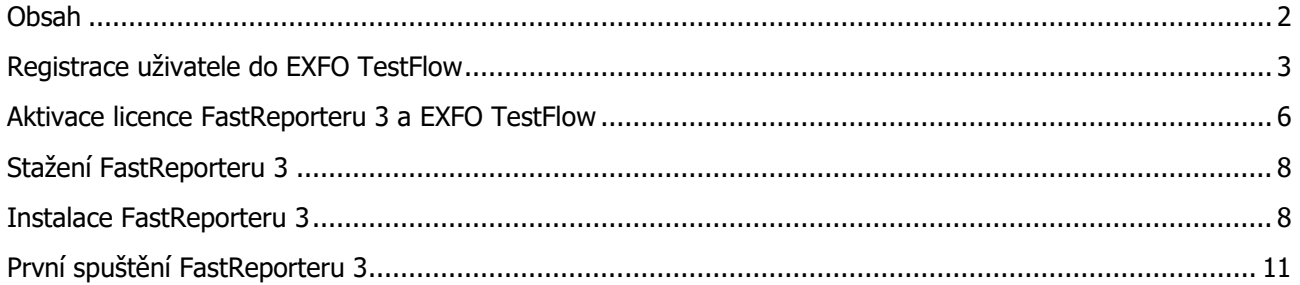

DIČ: CZ27894754 Tel: +420 225 152 050 Fax: +420 225 152 051

**2 |** S t r a n a

IČO: 27894754 | E-mail: [info@profiber.eu](mailto:info@profiber.eu) Web: www.profiber.eu

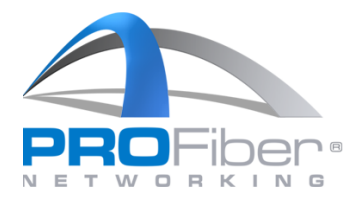

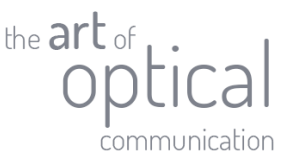

Níže uvedený postup je určen pro aktivaci předplacené verze softwaru FastReporter 3 a EXFO TestFlow. Aktivace se provádí aktivačním emailem, který obdržíte od zástupce společnosti PROFiber Networking CZ, s.r.o. Pro úspěšnou aktivaci softwaru musíte vlastnit aktivní účet EXFO TestFlow.

## <span id="page-2-0"></span>Registrace uživatele do EXFO TestFlow

1. Na webové stránce [www.exfo.com](http://www.exfo.com/) v pravém horním rohu klikněte na "menu" a vyberte "TestFlow".

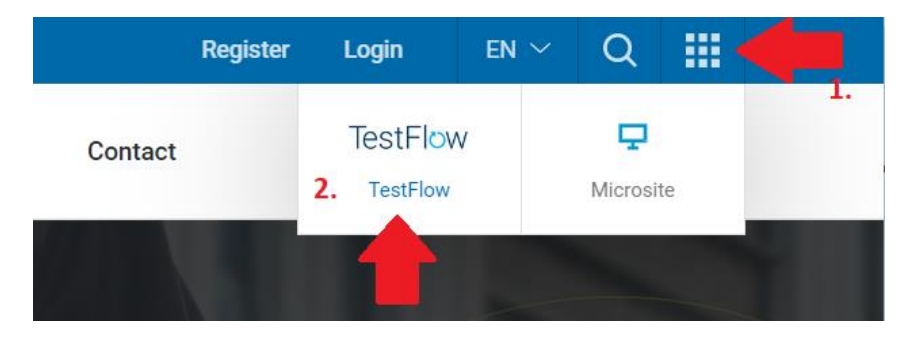

2. Ve spodní části zobrazeného okna klikněte na "Register". Vyplňte údaje v registračním formuláři. Zaškrtněte, že souhlasíte s licenčními podmínkami a klikněte na "Submit".

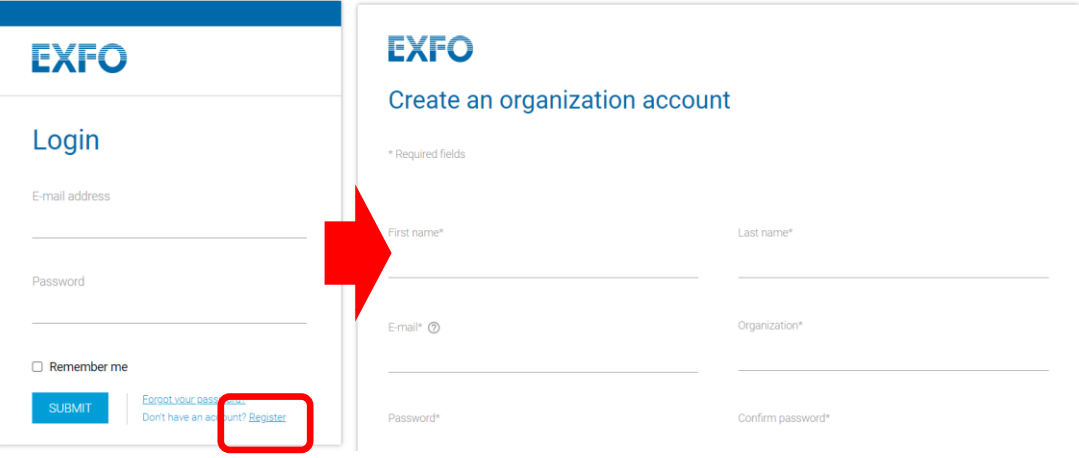

 $\Box$  EXFO communications (exclusive promotions, special news and events) agree to EXFO Software License Agreement and User Privacy Notice \*

**3 |** S t r a n a

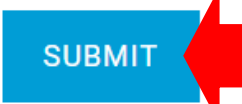

**PROFiber Networking CZ s.r.o.** Mezi Vodami 205/29 143 00 Praha 4 Česká republika

DIČ: CZ27894754 Tel: +420 225 152 050 Fax: +420 225 152 051

IČO: 27894754 E-mail: [info@profiber.eu](mailto:info@profiber.eu) Web: www.profiber.eu

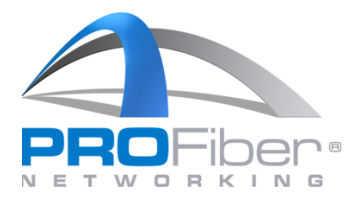

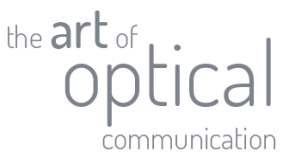

3. Po úspěšném vyplnění formuláře, se zobrazí potvrzení. Na Vaši emailovou adresu byl odeslán potvrzovací email.

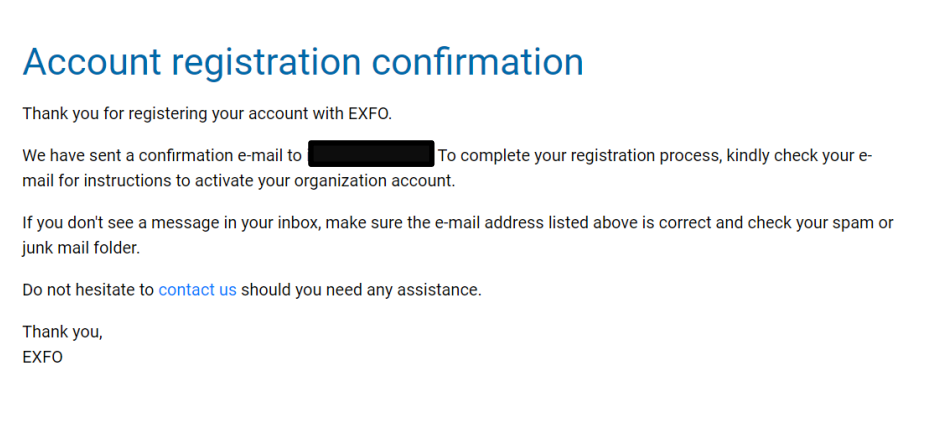

- 4. Zkontrolujte Vaši emailovou schránku a otevřete potvrzovací email od EXFO. Pokud jste email neobdrželi, zkontrolujte spam nebo karanténu.
- 5. V potvrzovacím emailu klikněte na tlačítko "Activate account".

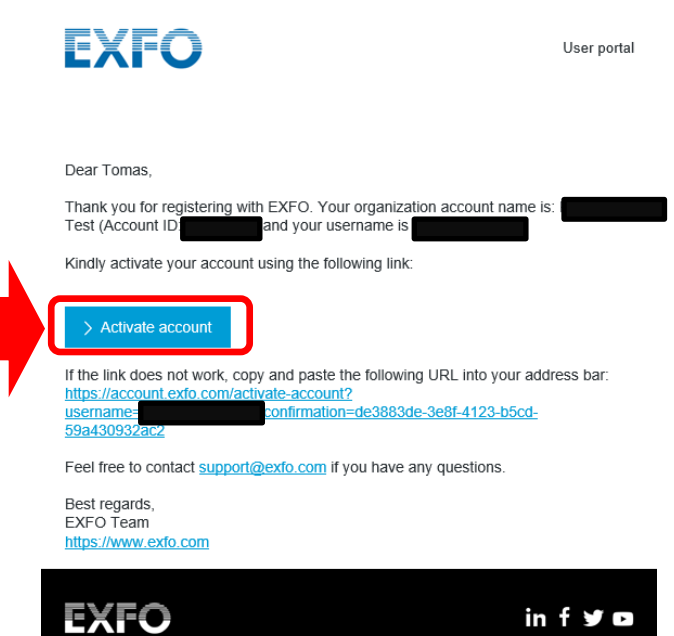

**4 |** S t r a n a

**PROFiber Networking CZ s.r.o.** Mezi Vodami 205/29 143 00 Praha 4 Česká republika

DIČ: CZ27894754 Tel: +420 225 152 050 Fax: +420 225 152 051

IČO: 27894754 E-mail: [info@profiber.eu](mailto:info@profiber.eu) Web: www.profiber.eu

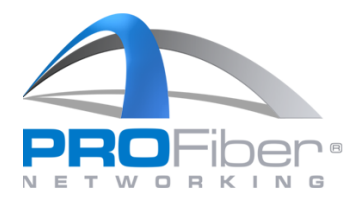

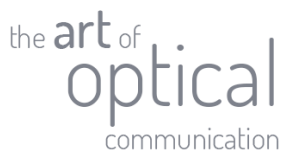

6. Po kliknutí na tlačítko "Activate account", se otevře prohlížeč a budete přesměrováni na EXFO webové stránky. Zobrazí se potvrzení o úspěšné aktivaci.

Congrats! Your activation has been successfully completed.

You are now ready to start improving your testing and reporting experience! At any time, you can go to the user portal to manage your organization account and user profile.

7. Nyní se můžete přihlásit do EXFO TestFlow. Při prvním přihlášení do EXFO TestFlow vyčkejte, dokud se nenastaví parametry Vašeho účtu. Proces může trvat i několik minut. Při čekání nezavírejte, neaktualizujte okno prohlížeče.

Please wait while we set up your new account.

This process may take a few minutes. Please do not close, refresh, go back, or leave this page.

8. Po nastavení parametrů účtu se Vám zobrazí hlavní panel EXFO TestFlow. Registrace a aktivace účtu EXFO TestFlow je dokončena.

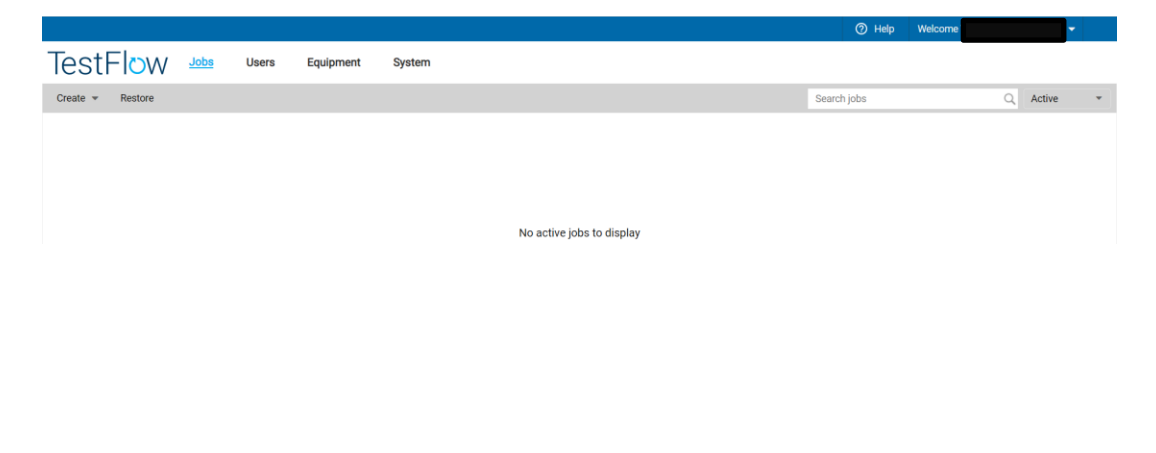

**5 |** S t r a n a

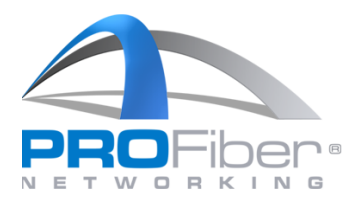

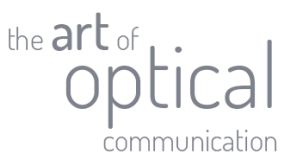

### <span id="page-5-0"></span>Aktivace licence FastReporteru 3 a EXFO TestFlow

1. Přihlašte se do Vašeho účtu EXFO TestFlow z www.exfo.com.

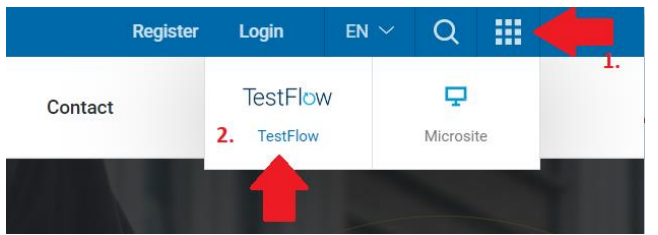

2. Vyplňte přihlašovací údaje. V případě, že máte k Vašemu emailu přiřazeno více organizací, vyberte organizaci, pro kterou požadujete FastReporter 3 aktivovat.

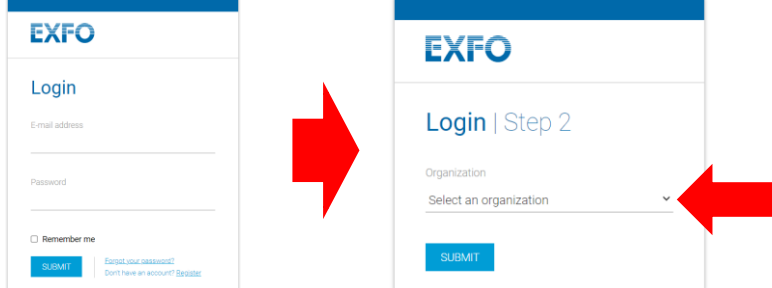

3. V aktivačním emailu, který jste obdrželi, klikněte na tlačítko "Activate your license!". Aktivační email obdržíte od zástupce společnosti PROFiber Networking CZ, s.r.o.

Activate your license

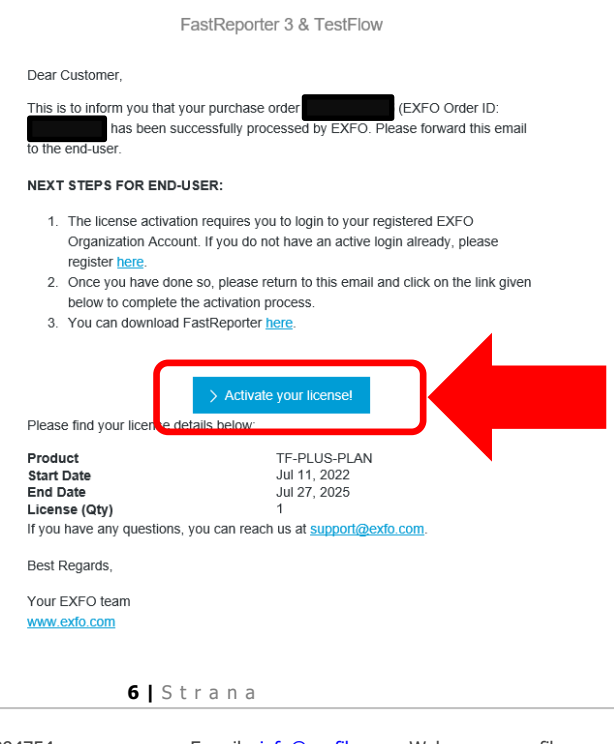

**PROFiber Networking CZ s.r.o.** Mezi Vodami 205/29 143 00 Praha 4 Česká republika

DIČ: CZ27894754 Tel: +420 225 152 050 Fax: +420 225 152 051

IČO: 27894754 E-mail: [info@profiber.eu](mailto:info@profiber.eu) Web: www.profiber.eu

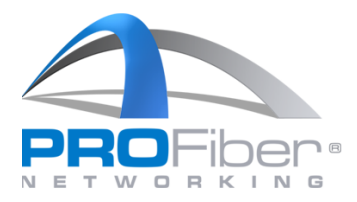

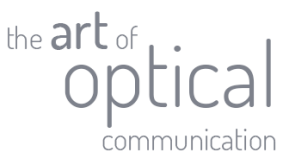

4. Spusťte FastReporter 3 a ověřte aktivaci licence. Na kartě "File" > "Support" > "About FastReporter". About FastReporter 3  $\times$ 

**Fast Report**

\nVersion 3.8 (64 bit)

\nVersion 3.8 (64 bit)

\nVersion 3.8 (64 bit)

\nPROY right 
$$
\odot
$$
 2007 - 2022, EXFO Inc.

\n**Plan: PILS**

\nSubscripton: Active until 2024-12-31 (890 day(s) remaining)

\nAl richts reserved.

5. Aktivace FastReporter 3 a EXFO TestFlow je dokončena.

**PROFiber Networking CZ s.r.o.** Mezi Vodami 205/29 143 00 Praha 4 Česká republika

DIČ: CZ27894754 Tel: +420 225 152 050 Fax: +420 225 152 051

**7 |** S t r a n a

IČO: 27894754 E-mail: [info@profiber.eu](mailto:info@profiber.eu) Web: www.profiber.eu

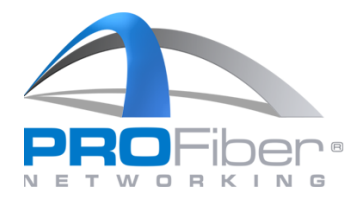

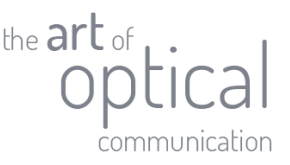

## <span id="page-7-0"></span>Stažení FastReporteru 3

Software je dostupný ke stažení na webových stránkách <https://www.exfo.com/en/exfo-apps/> nebo PROFiber [Networking CZ](https://www.profiber.eu/cz/software-a-download/software/). Na obě webové stránky je nutná registrace.

**Upozornění: FastReporter 3 je možné stáhnout ve verzi 64 bit nebo 32 bit. Pro práci se soubory z měřidel FOT-930, FTB-5500, FTB-5700, FTB-5800 a staré modely OTDR (před rokem 2008) použijte verzi 32 bit. Verze 64 bit nedokáže se starými soubory pracovat. Na počítači je možné nainstalovat obě verze 32 bit i 64 bit současně. Pro obě verze bude nutné zadat přihlašovací údaje samostatně.**

#### <span id="page-7-1"></span>Instalace FastReporteru 3

1. Spusťte stažený soubor s příponou \*.exe. Microsoft Defender může považovat soubor za nebezpečný. Hlášení ignorujte a klikněte na "Přesto spustit".

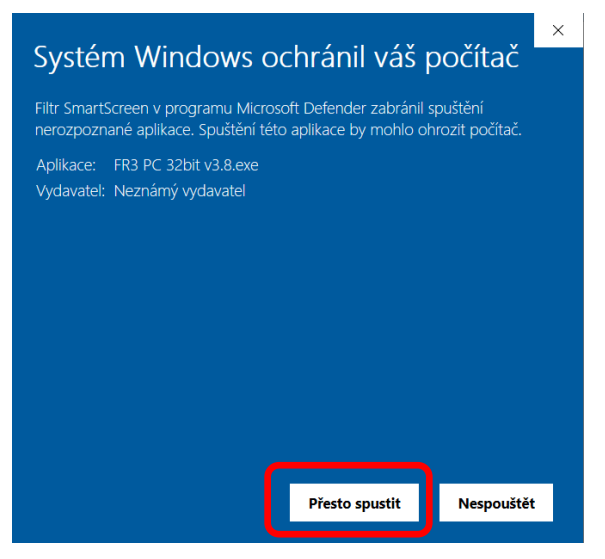

2. Spustí se průvodce Win-RAR. Vyberte, kam chcete soubory extrahovat a poté klikněte na "Extract".

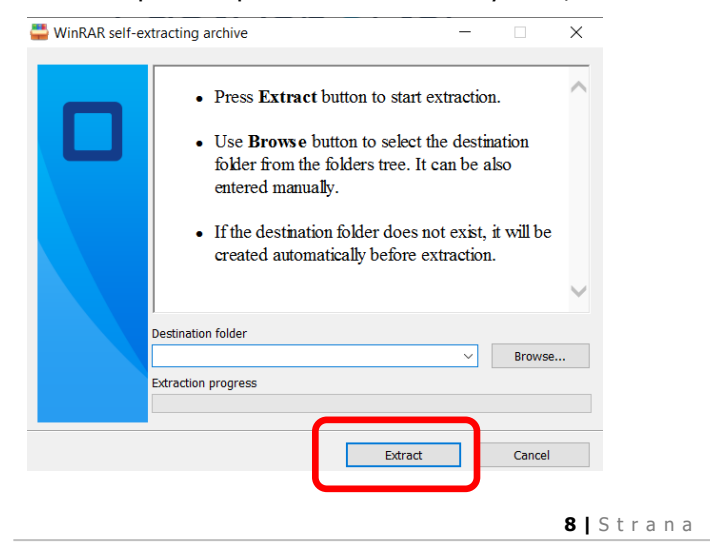

**PROFiber Networking CZ s.r.o.** Mezi Vodami 205/29 143 00 Praha 4 Česká republika

DIČ: CZ27894754 Tel: +420 225 152 050 Fax: +420 225 152 051

IČO: 27894754 E-mail: [info@profiber.eu](mailto:info@profiber.eu) Web: www.profiber.eu

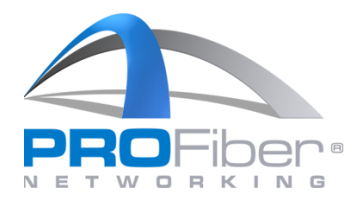

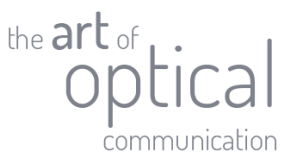

3. Ve složce s extrahovanými soubory spusťte aplikaci "EXFO FastReporter 3.msi".

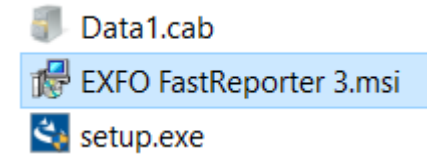

4. Spustí se průvodce instalací Windows. Postupujte dle instrukcí zobrazených průvodcem.

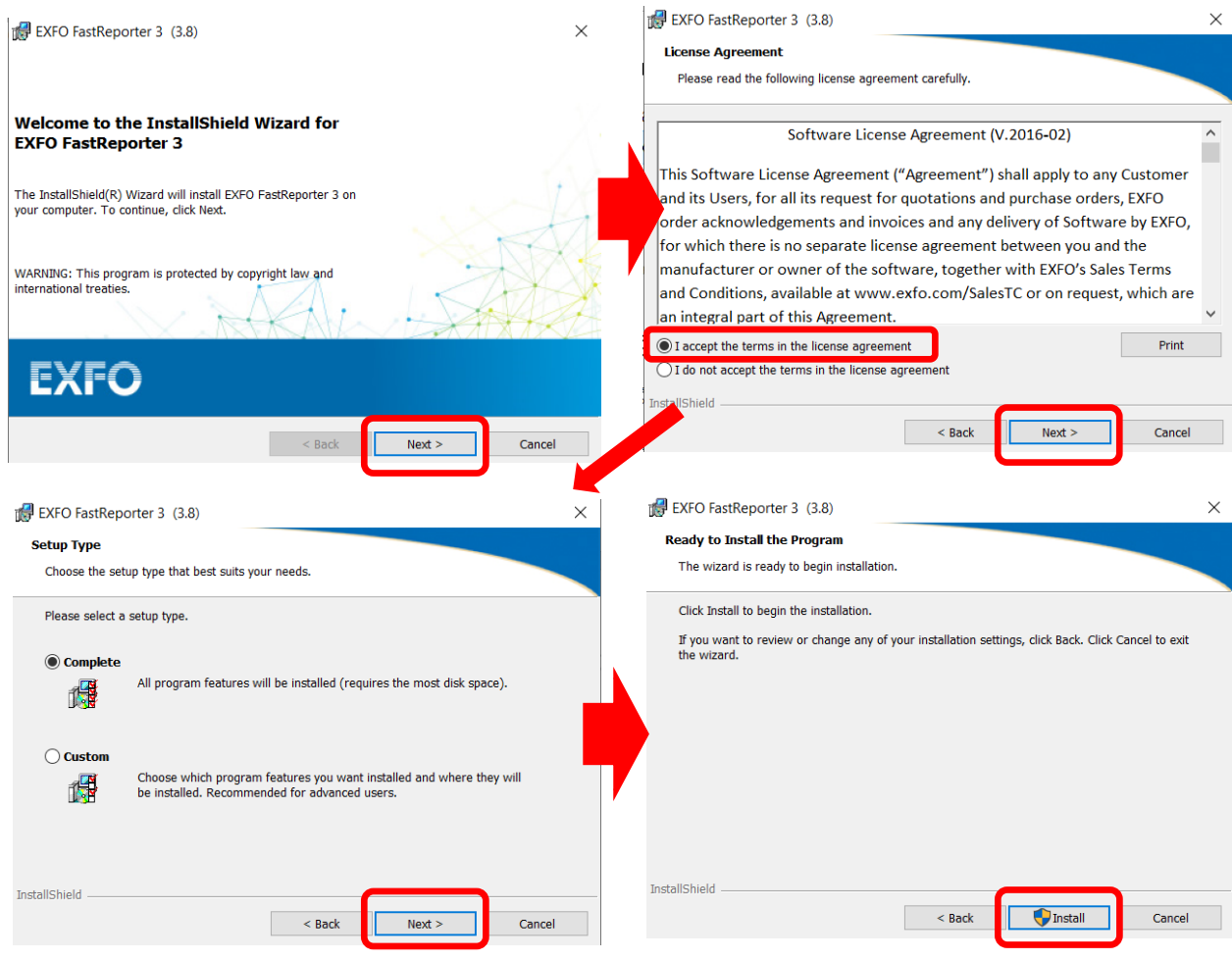

**9 |** S t r a n a

**PROFiber Networking CZ s.r.o.** Mezi Vodami 205/29 143 00 Praha 4 Česká republika

DIČ: CZ27894754 Tel: +420 225 152 050 Fax: +420 225 152 051

IČO: 27894754 E-mail: [info@profiber.eu](mailto:info@profiber.eu) Web: www.profiber.eu

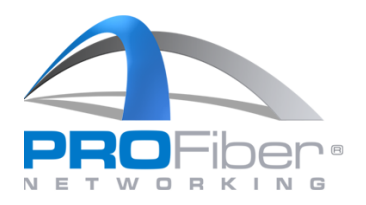

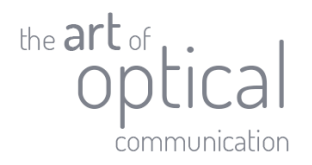

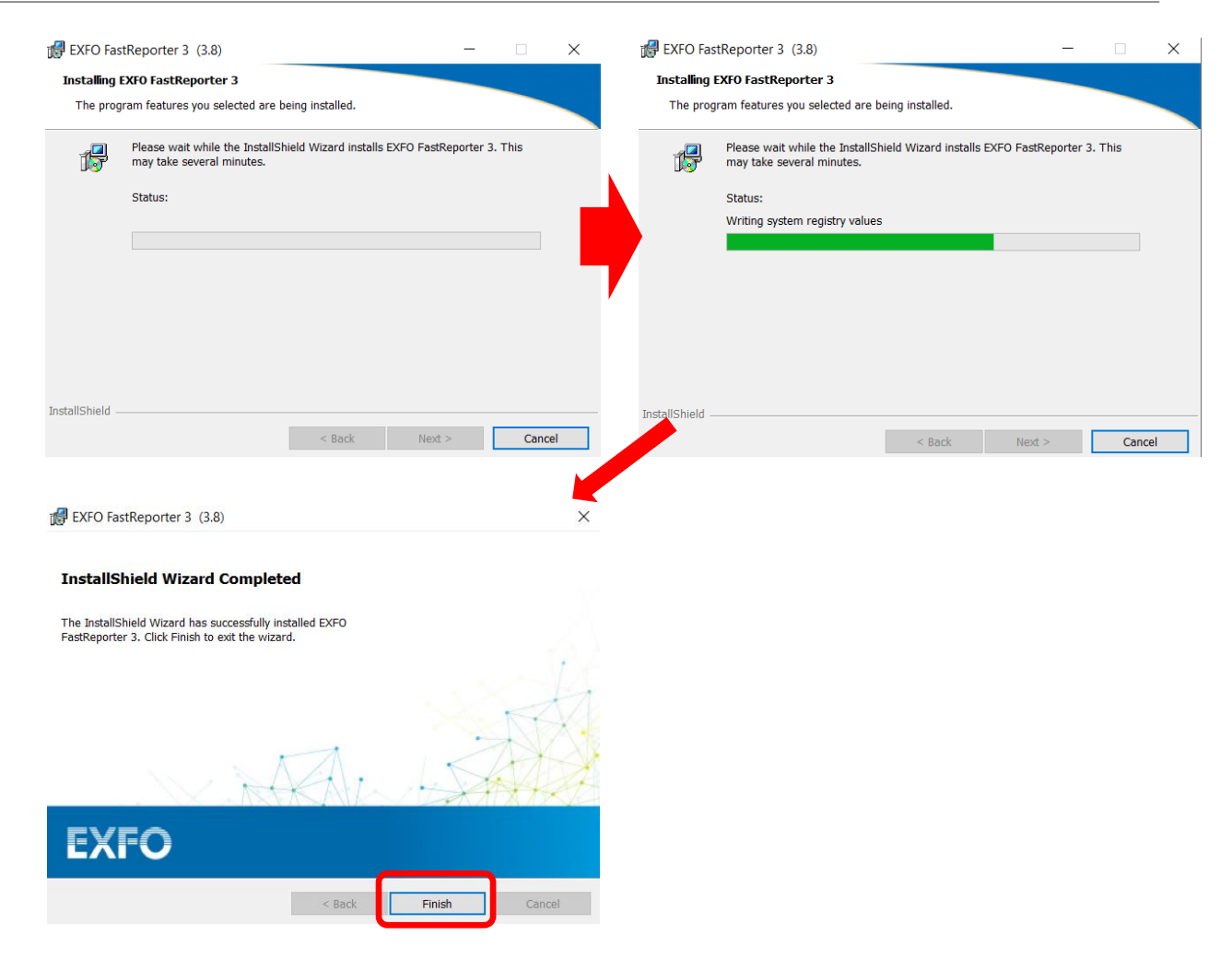

5. Instalace FastReporteru 3 je dokončena.

**PROFiber Networking CZ s.r.o.** Mezi Vodami 205/29 143 00 Praha 4 Česká republika

DIČ: CZ27894754 Tel: +420 225 152 050 Fax: +420 225 152 051

**10 |** S t r a n a

IČO: 27894754 E-mail: [info@profiber.eu](mailto:info@profiber.eu) Web: www.profiber.eu

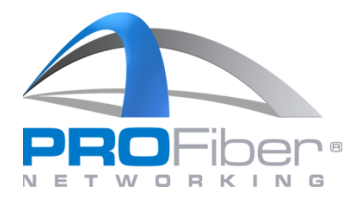

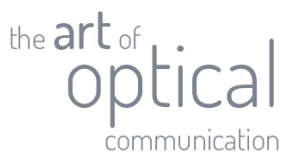

## <span id="page-10-0"></span>První spuštění FastReporteru 3

1. Spusťte FastReporter 3

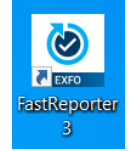

2. Vyberte jazyk programu. Čeština není dostupná, ponechte volbu "Use system language". Software Customization Wizard - Step 1 of 4  $\times$ 

Next>

 $Finish$ 

Welcome to the EXFO FastReporter 3 application. This wizard will help you to customize<br>the application to your needs. At any time, you can close the wizard and use default<br>settings by clicking 'Cancel' or 'Finish' to apply

Once the wizard is closed, you can start using the application and change settings by<br>using the Options window available from the File ribbon tab.

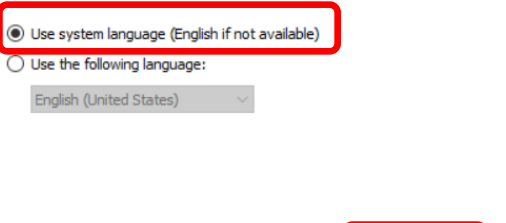

 $<$ Back

 $Cancel$ 

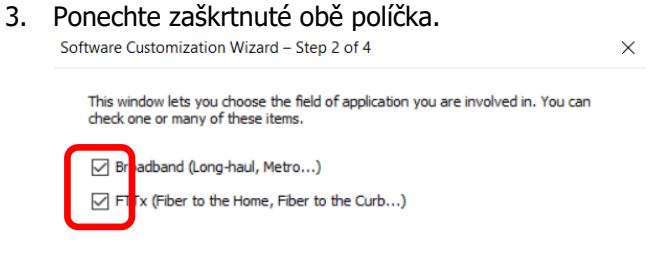

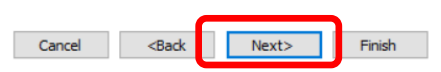

**11 |** S t r a n a

**PROFiber Networking CZ s.r.o.** Mezi Vodami 205/29 143 00 Praha 4 Česká republika

DIČ: CZ27894754 Tel: +420 225 152 050 Fax: +420 225 152 051

IČO: 27894754 E-mail: [info@profiber.eu](mailto:info@profiber.eu) Web: www.profiber.eu

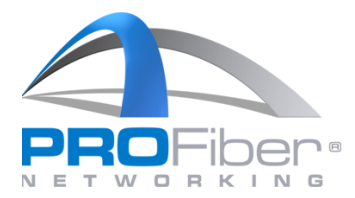

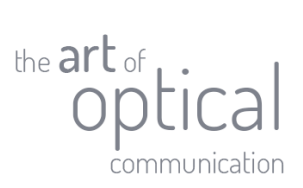

4. Vyberte, jaká měření budete zpracovávat. Doporučujeme ponechat kompletní výběr.

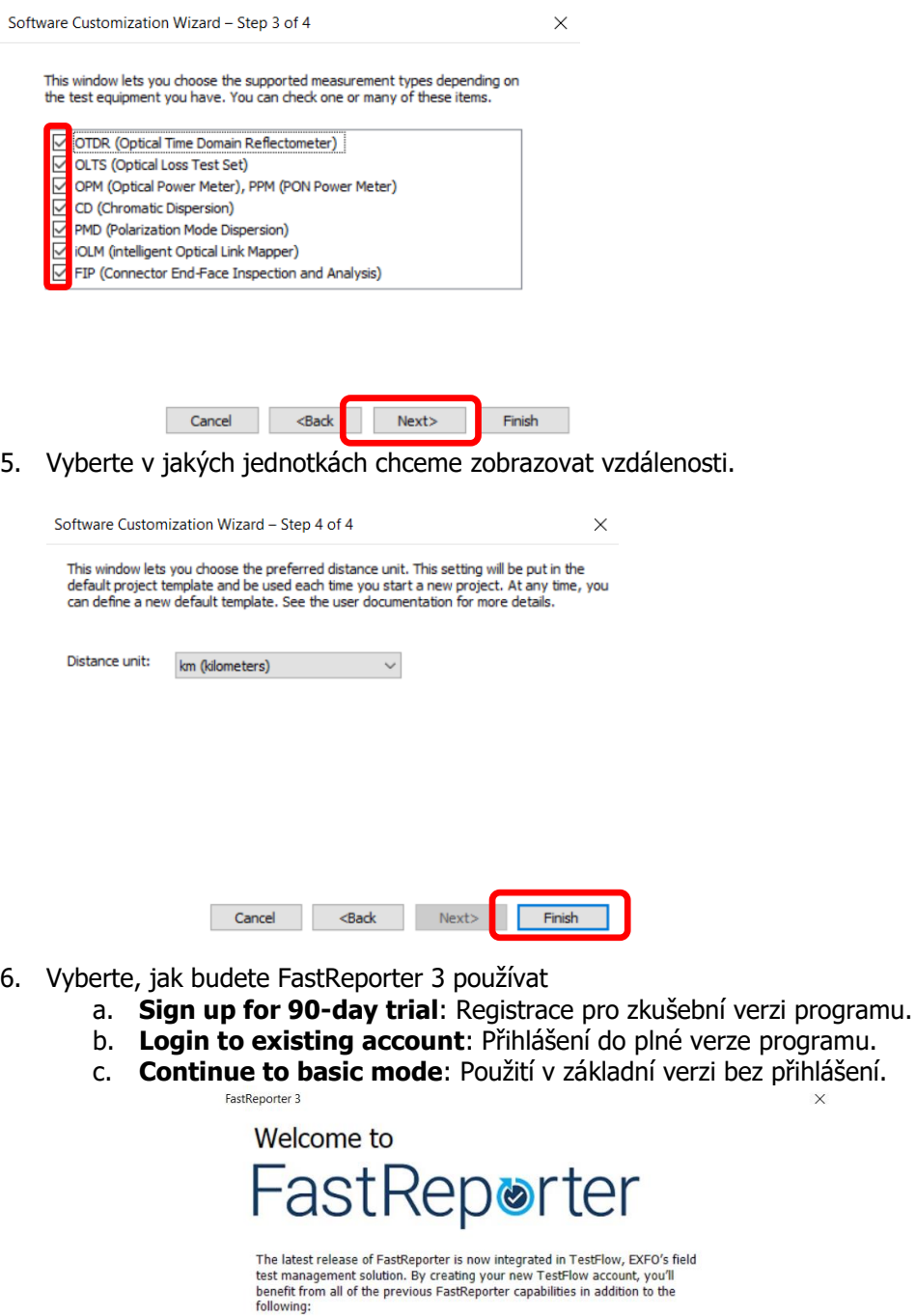

- 
- Cloud-based centralized job management<br>• Comprehensive result validation<br>• Job result reporting with custom templates<br>• Textensive result post-processing<br>• Test result auto upload<br>• Result storage and viewing
- 
- 
- 
- Learn more about TestFlow

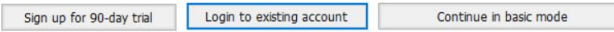

**12 |** S t r a n a

**PROFiber Networking CZ s.r.o.** Mezi Vodami 205/29 143 00 Praha 4 Česká republika

DIČ: CZ27894754 Tel: +420 225 152 050 Fax: +420 225 152 051

IČO: 27894754 E-mail: [info@profiber.eu](mailto:info@profiber.eu) Web: www.profiber.eu

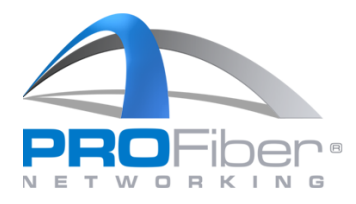

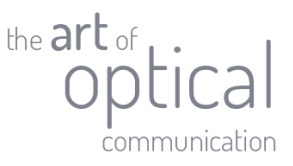

7. Pro přihlášení do plné verze zadejte přihlašovací údaje, jsou stejné jako do EXFO TestFlow.

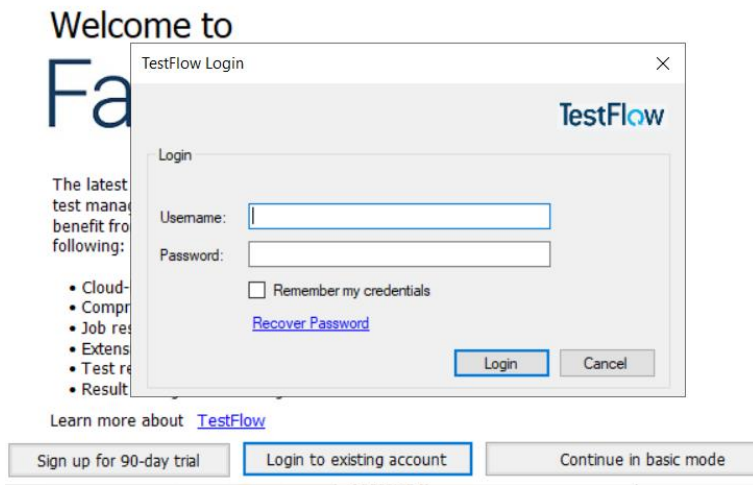

8. V případě, že je k Vašemu emailu přidruženo více organizací, vyberte organizaci, pro kterou se chcete přihlásit.

FastReporter 3

FastReporter 3

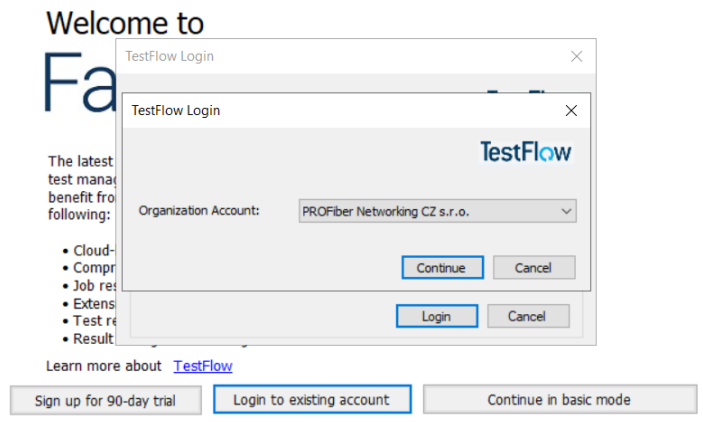

9. Ověřte licence. Na kartě "File" > "Support" > "About FastReporter".

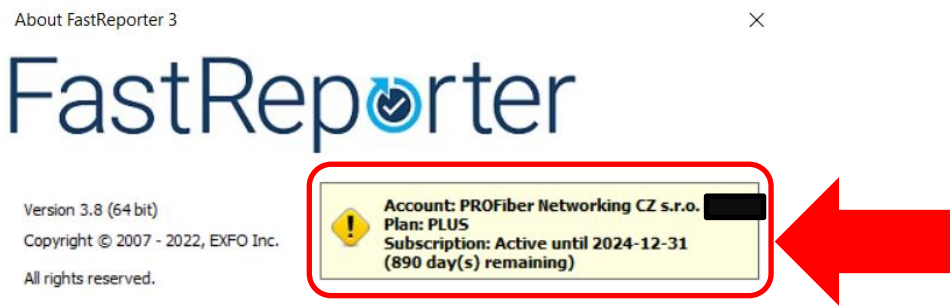

10. Nyní můžete FastReporter 3 využívat v plné verzi.

V případě dotazů kontaktujte [support@profiber.eu](mailto:support@profiber.eu) nebo +420 225 152 050.

**13 |** S t r a n a

**PROFiber Networking CZ s.r.o.** Mezi Vodami 205/29 143 00 Praha 4 Česká republika

DIČ: CZ27894754 Tel: +420 225 152 050 Fax: +420 225 152 051

IČO: 27894754 E-mail: [info@profiber.eu](mailto:info@profiber.eu) Web: www.profiber.eu